## **iParadox iOS App**

## **Support Information**

The following is information on how to connect to your security system remotely using the iParadox iPhone / iPad app.

To begin using this application, there are a few extra steps required to install the app, and configure it to connect to your installed security system.

**Step 1)** Download the iParadox Security application from the Apple App store by searching for "iParadox".

**Please Note :** There is a lite version of this application, which although is free, is limited in functionality.

**Step 2)** Once the application has been installed on you iPhone or iPad, simply open the application.

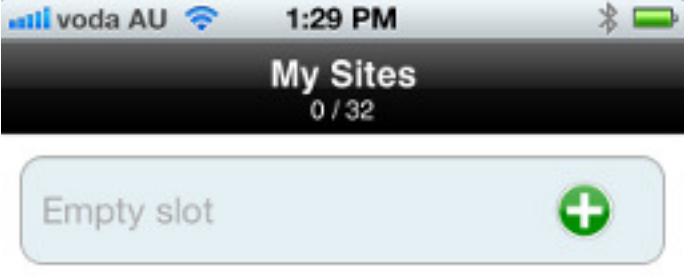

**Step 3)** Tap on the (+) Button to begin adding your security system to the application. You will now be presented with the following screen.

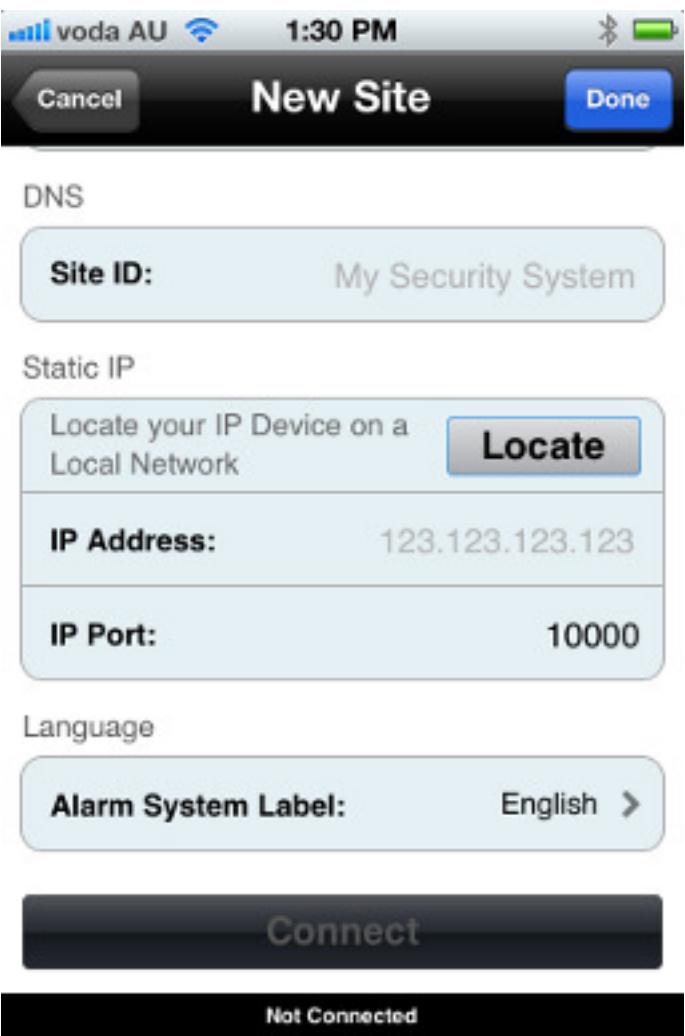

**Step 4)** Tap on the Site Label located at the top of the form, and enter a brief description of where the alarm system is installed.

This description is not too important, and only serves as a way of helping you when more than one security system has been added.

In the example below, we have used My Symetrix Alarm.

Tap on the Done button to continue.

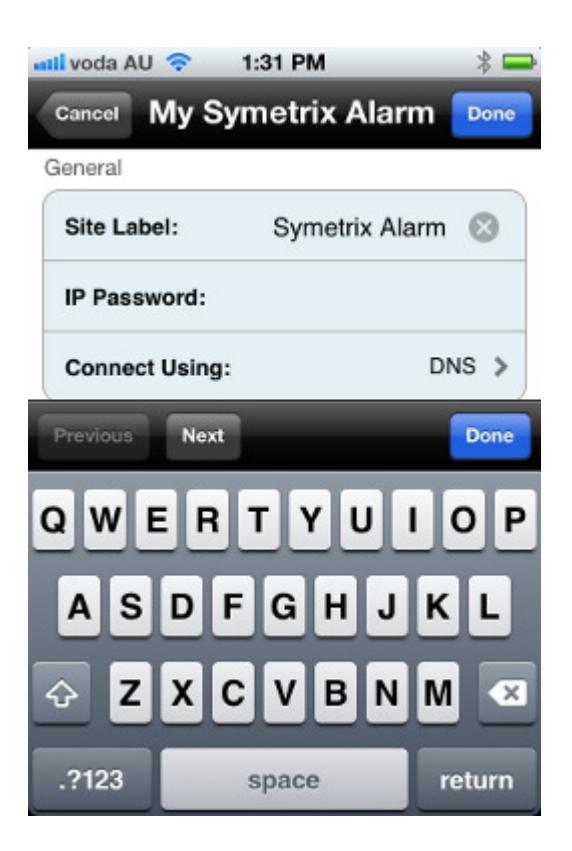

**Step 5)** Tap on the IP Password field.

The IP Password for your security system will have been provided to you by your Symetrix installation technician.

Enter this value and tap on the Done button to continue.

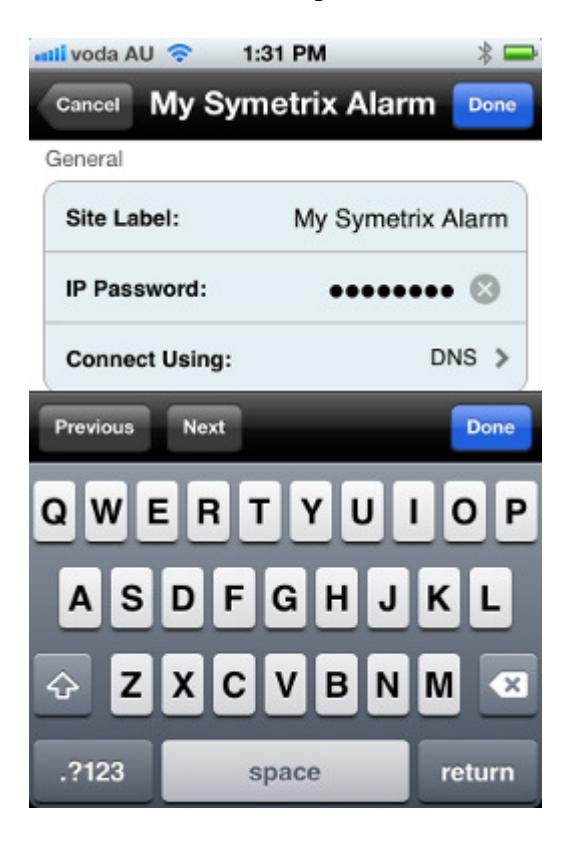

**Step 6)** Tap on the Connect Using: Field, and select DNS Tap on the Back Button to return to the configuration screen.

**Step 7)** Tap on the Site ID: field

This is your unique alarm identification, and is used by the software to determine how to connect to your security system.

The Site ID for your security system will have been provided to you by your Symetrix installation technician.

Click on the Done Button to continue.

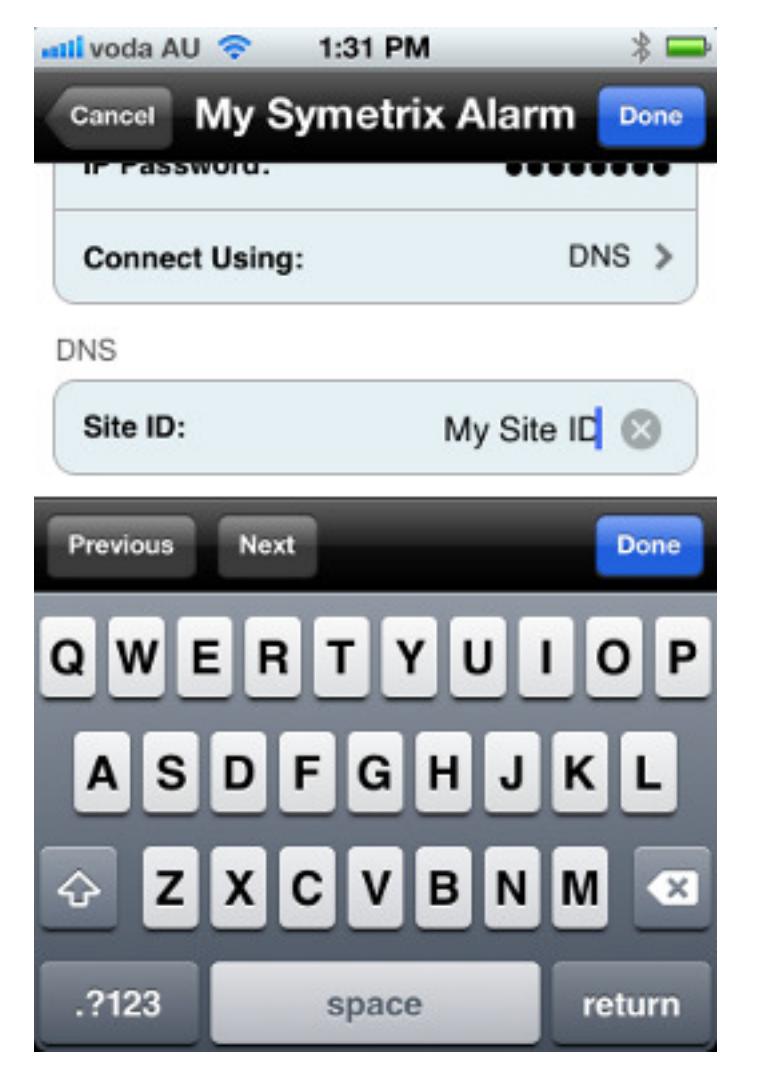

**Step 8)** All the required information to connect to your security system has now been entered.

Click on the Done button located at the top of the screen to close the alarm connection screen.

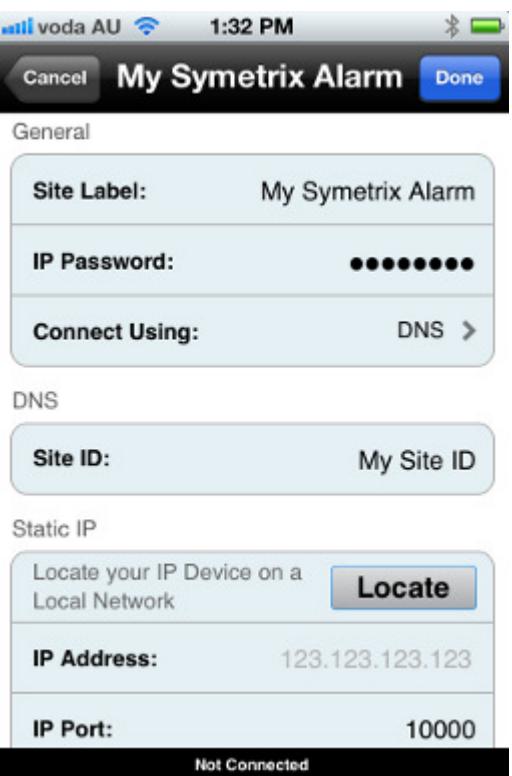

**Step 9)** You should now have a single security system entry, with the Site Label entered above.

If required, you can add further security systems to the application. (Up to 32 systems are supported).

Please Note: You will no longer have to enter this information again, unless you have deleted the iParadox app,

or are adding the alarm connection information to another iPhone or iPad device.

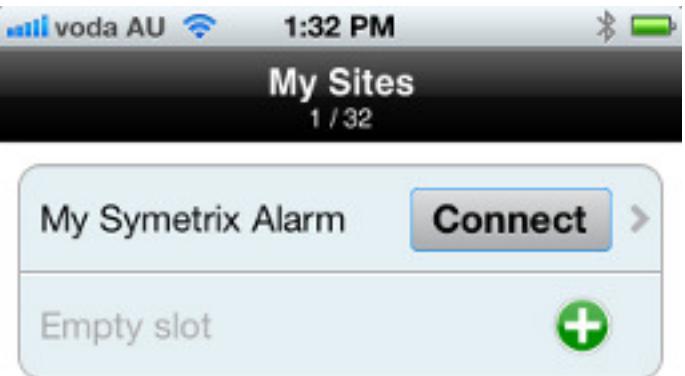

## **Connecting to and Controlling your Security System**

g.

Once you have added your security system to the iParadox application, you can now connect to your security

÷,

system, and remotely arm, disarm, and view status information.

**Step 1)** Tap on the Connect Button for the security system you wish to connect to. In the example below, we will be connecting to the My Symetrix Alarm.

**Step 2)** The software will prompt you for your Alarm System Master Code Pin Number.

The Master Code for your security system will have been provided to you by your Symetrix installation technician.

Enter your four digit user code, and tap on the Done button to continue.

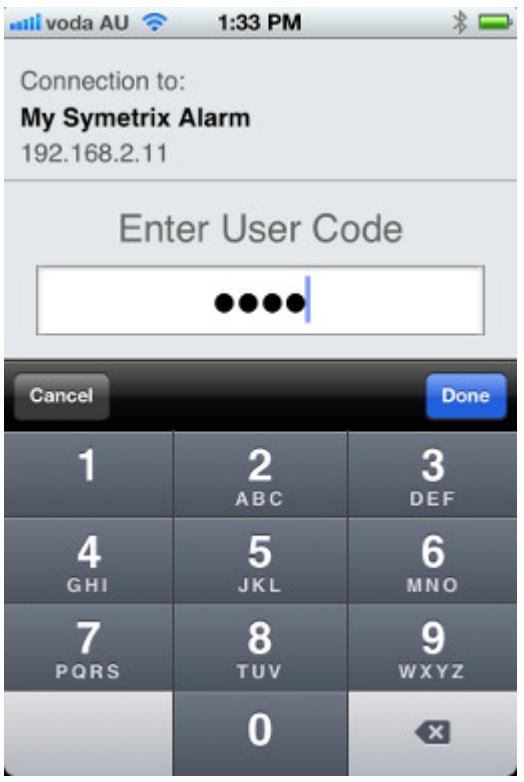

**Step 3)** The application will attempt to connect to the security system using your entered user code.

If the user code is correct, and the application has been configured correctly, the following screen will be displayed.

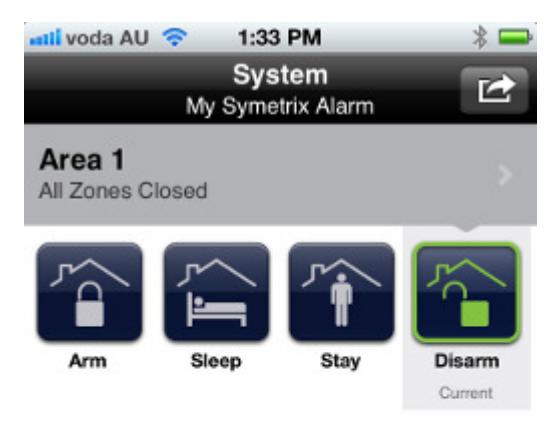

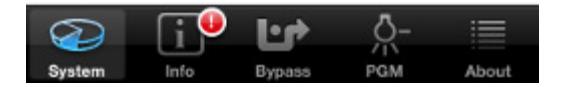